## **網路申請 教職員工(MX)電子郵件信箱 步驟說明**

**NEW** 為加強使用者服務,本中心自2011/07/06起,提供透過「校務資訊系統」**申請教職員工(MX)電子郵件信箱**

**1. 登入校務資訊系統**

1. <https://www.ccxp.nthu.edu.tw/ccxp/INQUIRE/>

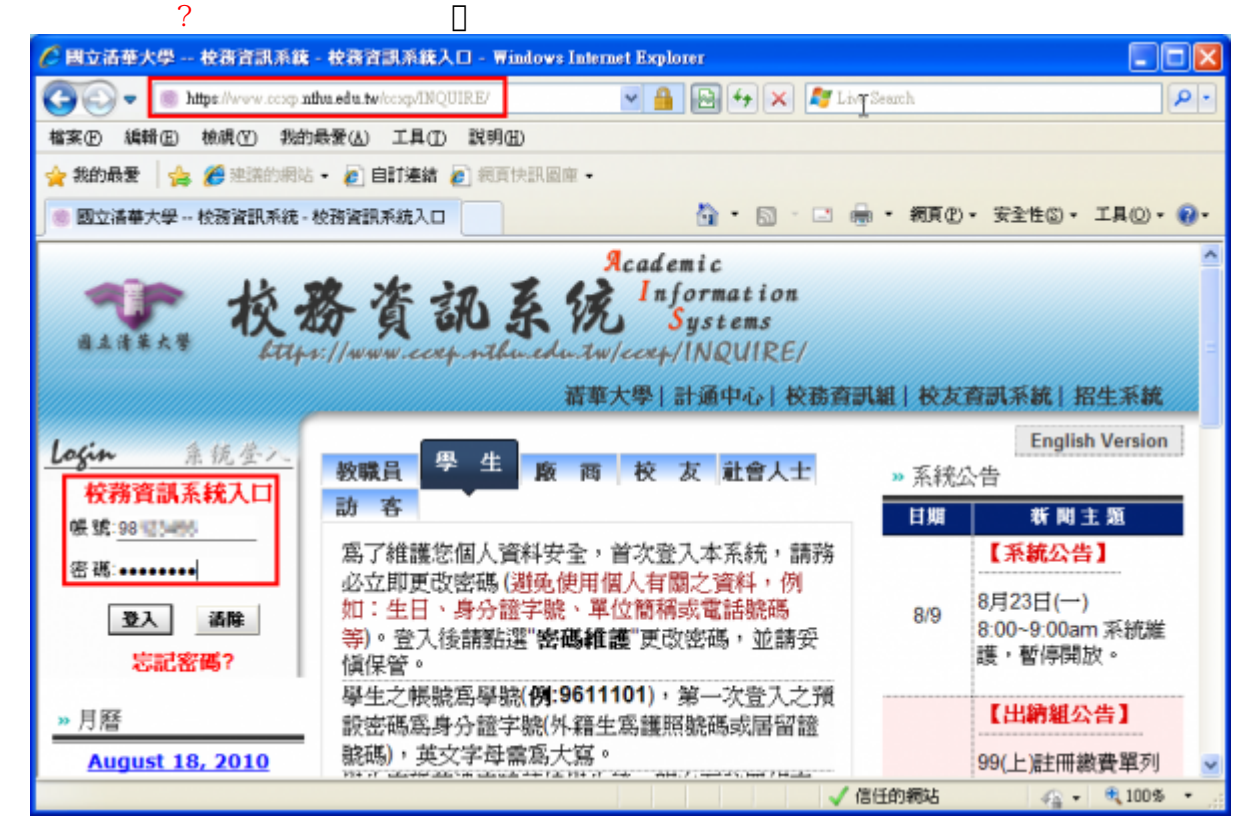

2. 輸入該系統的帳號密碼(請詳閱頁面上說明),**如果無法登入「校務資訊系統」,請點選該頁面上的**

3. 選擇**「計通中心相關服務」**下的**「網路系統組線上服務」**,出現右方連結 ( **本頁面連結有效期約 2 分鐘,如逾期請重新點選左方選單「網路系統組線上服務」(或重新登入校務資訊系統)以產生新的 有效連結**)。

4. 點選右方**「登入網路系統組線上服務」**,將轉址至本組線上服務入口

**https://ua.net.nthu.edu.tw/**

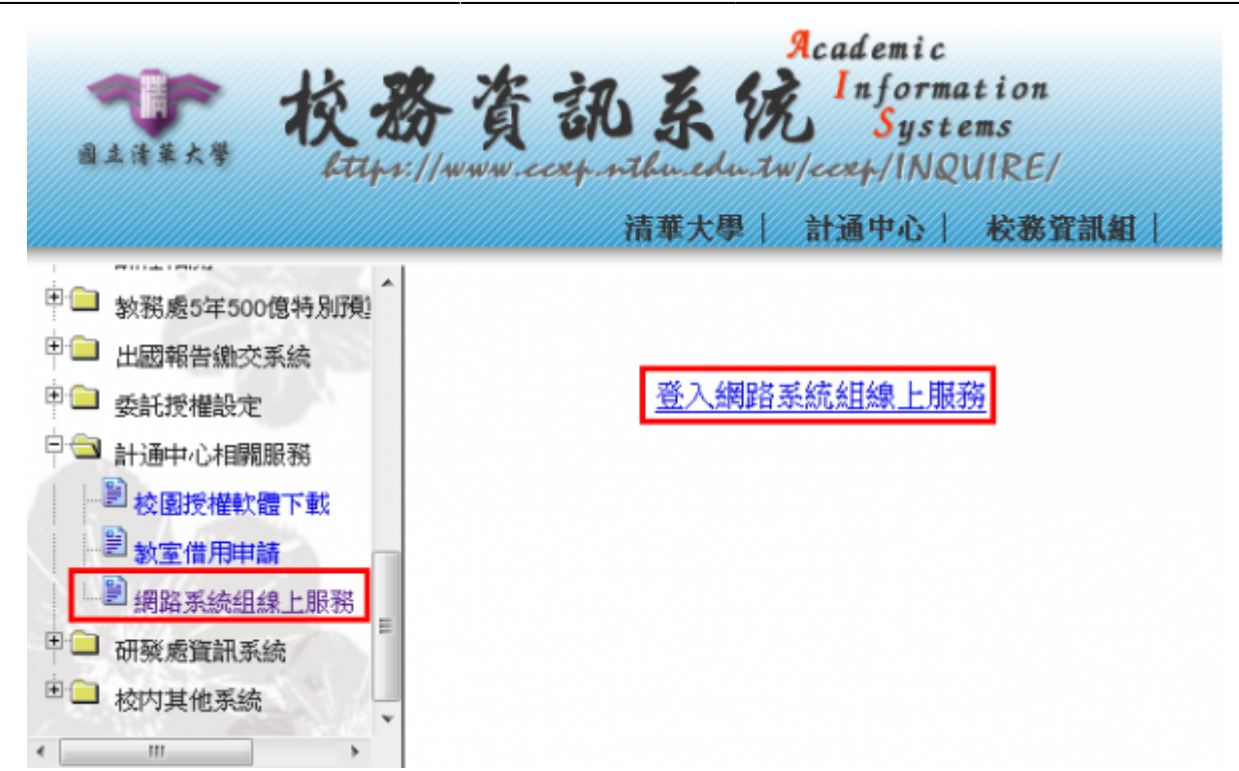

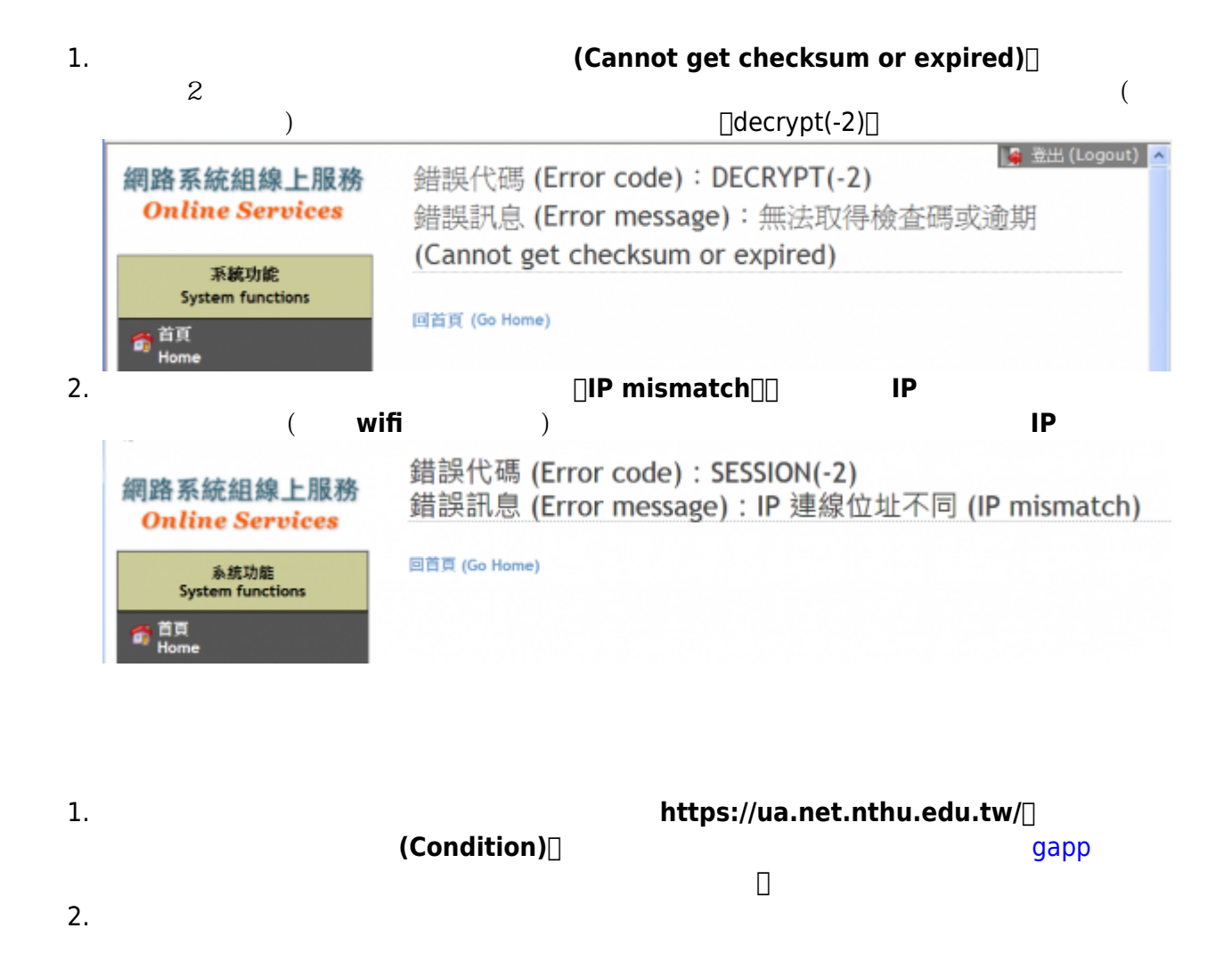

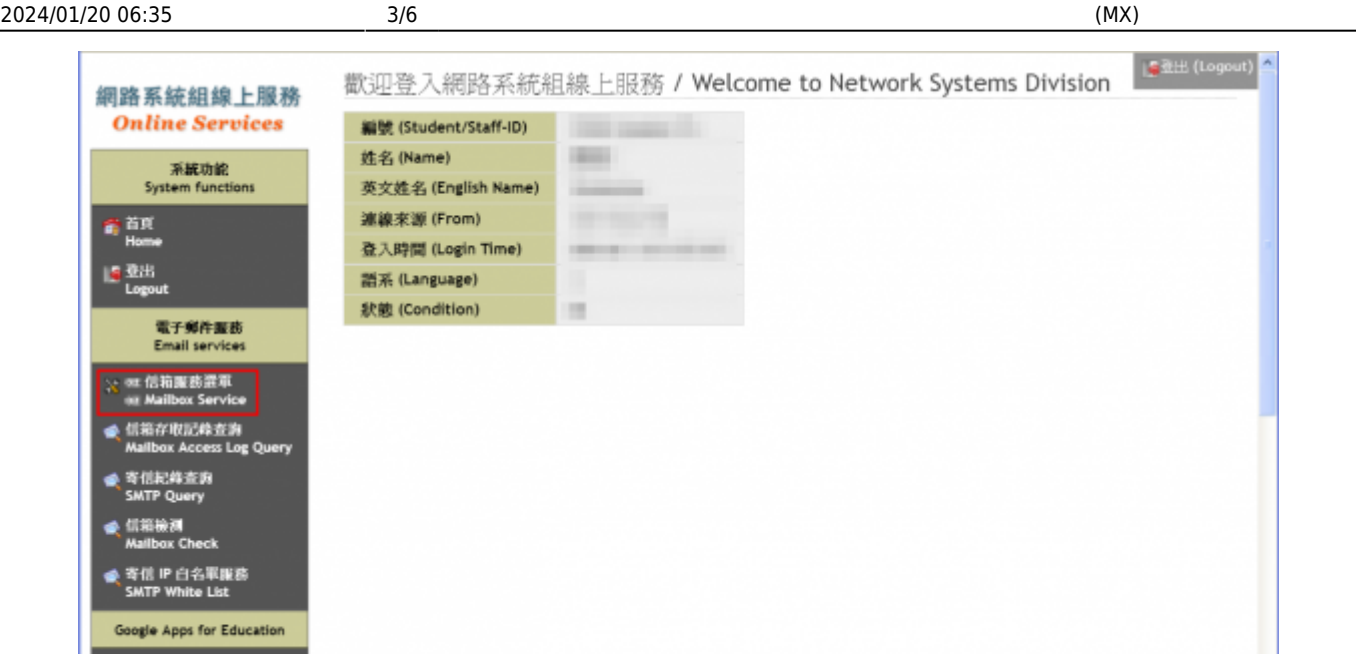

**2. 申請信箱**

gapp 信箱服務選車

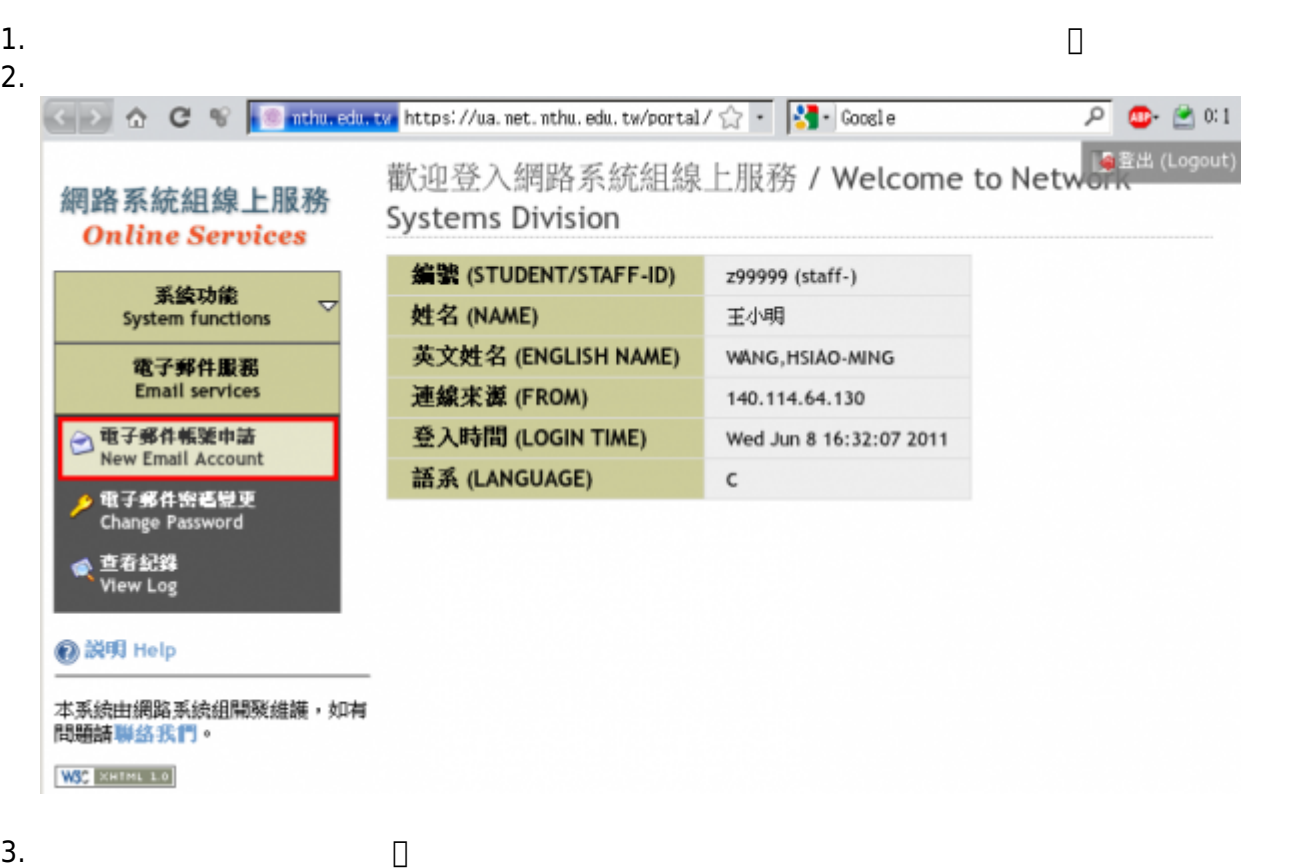

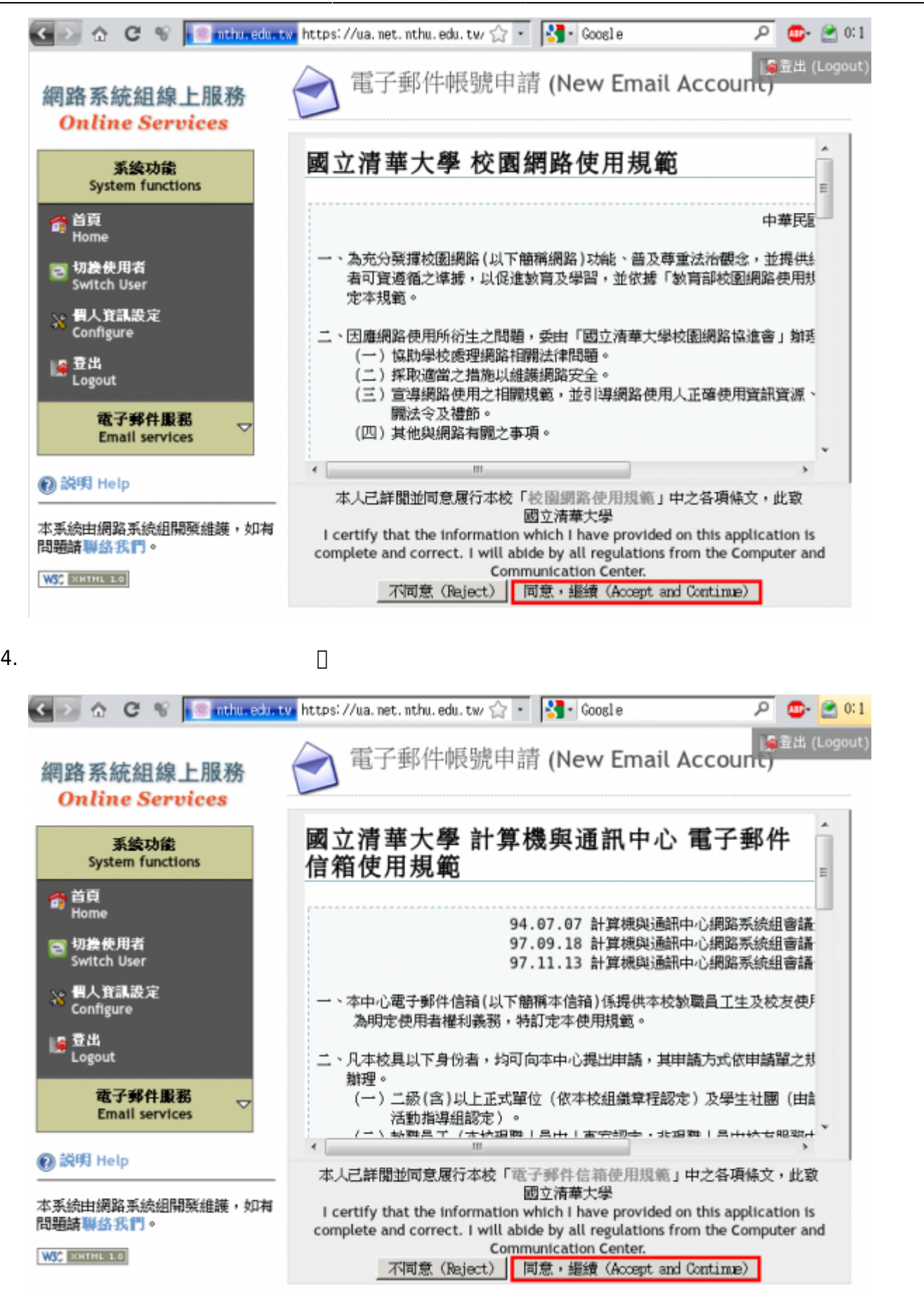

5. **選擇帳號名稱**:系統將依據您在校務資訊系統上的**「英文護照姓名」**產生數個可用的帳號名稱,請

慎選一個作為您的帳號名稱,**名稱一旦確定後將不接受更改**。

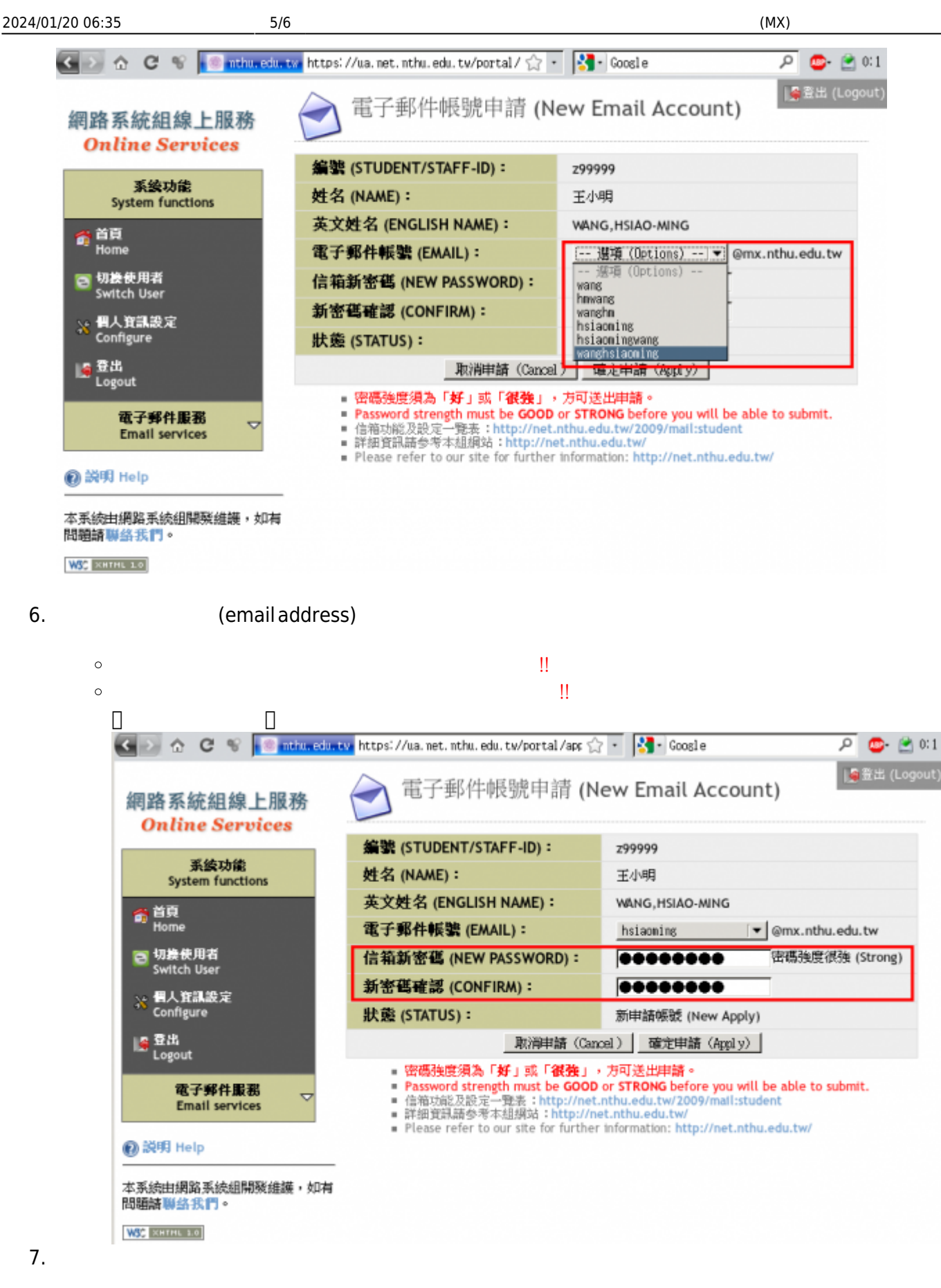

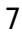

Last update: 2020/11/18 09:22 mail:application\_staff:online https://net.nthu.edu.tw/netsys/mail:application\_staff:online

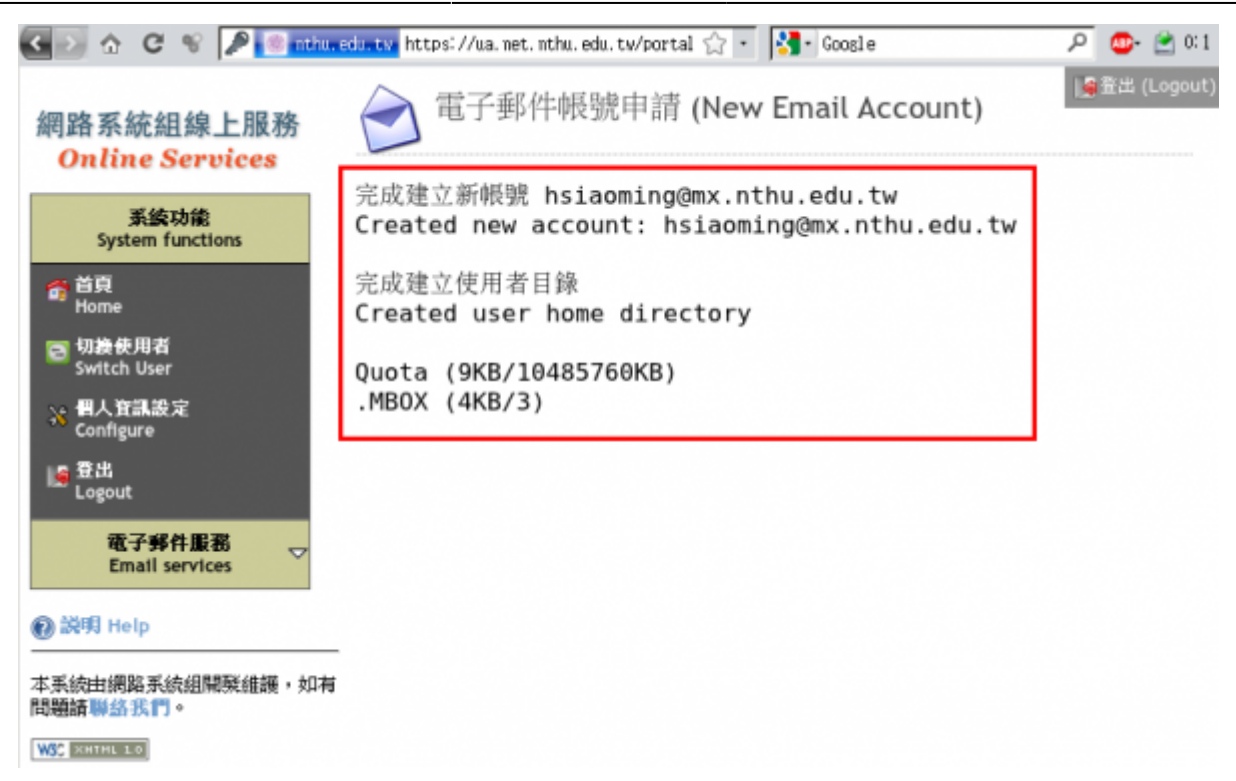

**3. 登記「聯絡用電子郵件信箱」**

1. **建議登記[「聯絡用電子郵件信箱」](https://net.nthu.edu.tw/netsys/mail:email2)**,以利通知信箱帳號相關事務之用(例如:帳號遭盜用須暫停登

From: <https://net.nthu.edu.tw/netsys/>-

Permanent link: **[https://net.nthu.edu.tw/netsys/mail:application\\_staff:online](https://net.nthu.edu.tw/netsys/mail:application_staff:online)**

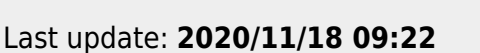

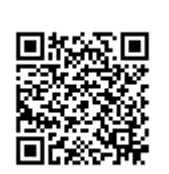